# La gestion de votre espace.

Vous recevez un espace personnel fonctionnel.

Il est simple d'utilisation. Il suffit de respecter la marche à suivre…

Et ne pas oublier quelques règles (reportez-vous en dernière page pour les remarques à mémoriser). Avant tout, n'oubliez pas qu'il faut cliquer sur « sauvegarder » ou « ajouter » en fin de travail. Surtout pas sur « entrer ».

#### *R entrez dans votre espace :*

Vous trouverez sur notre portail [Editoweb](http://www.wmaker.net/editoweb/) (colonne de gauche) une rubrique « Les Blogs ». Votre espace y figure. Cliquez sur votre lien et, dans la barre d'adresse, ajoutez « gestion/ ». Vous affichez la page d'accès à votre espace de gestion : le back office. Dans les fenêtres, saisissez votre login et votre password. Ils vous ont été communiqués précédemment.

Lorsque vous cliquez sur le bouton OK, vous pénétrez dans votre espace de gestion :

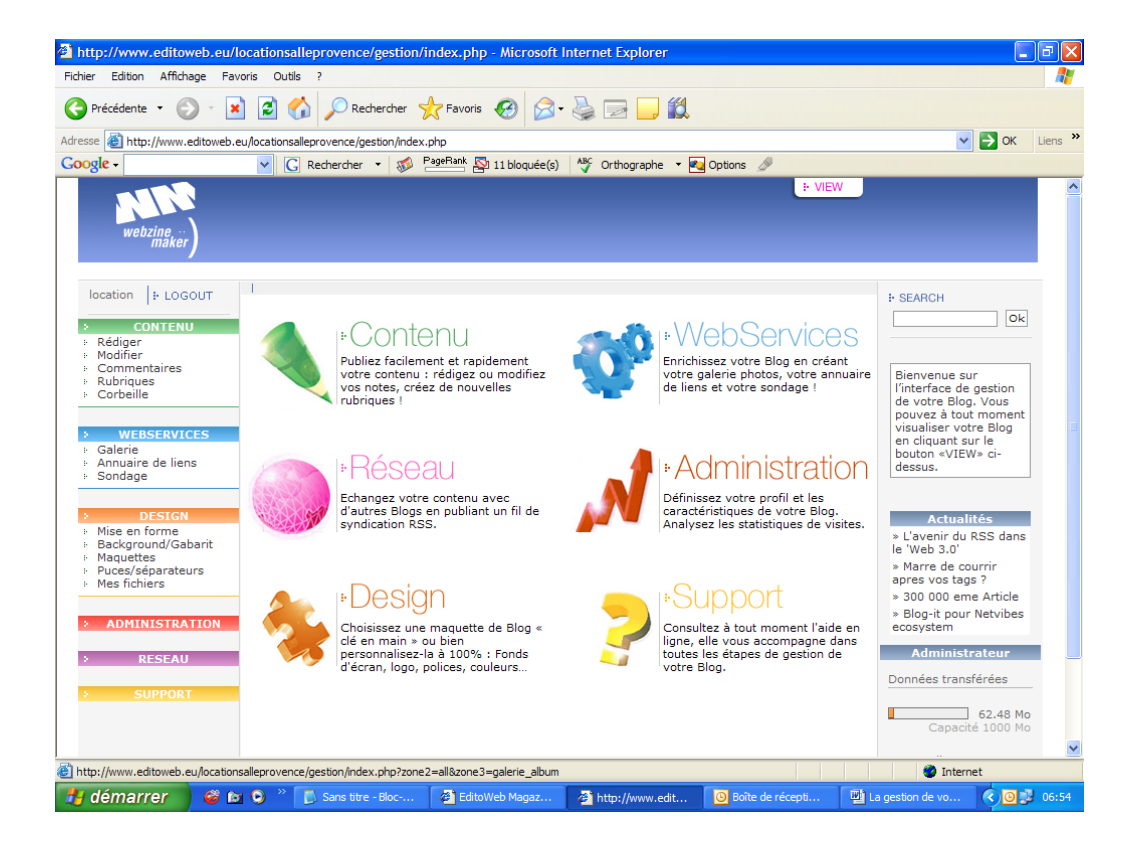

*R édaction d'un article :* 

- $\triangleright$  Contenu
- $\triangleright$  Rédiger

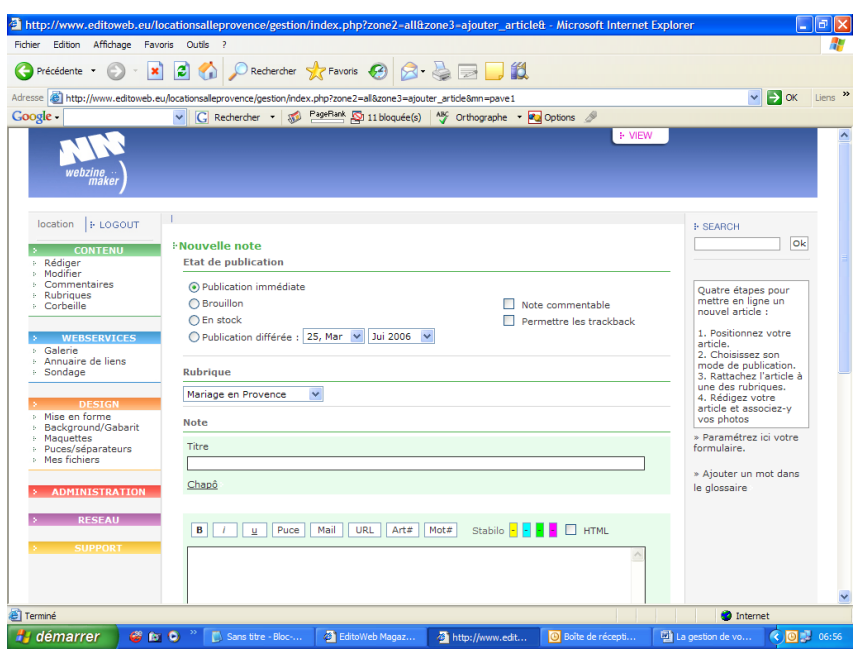

Vous pouvez :

- Publier immédiatement.
- En brouillon.
- Stocker
- Publier en différé.

Cocher les cases Note commentable, Permettre les trackback.

Choix de la rubrique.

Vous pouvez créer des rubriques en cliquant sur « Rubrique » Le lien débouche sur une page de dialogue qui vous donne accès à la création ou à la modification des rubriques. NB : les rubriques qui ne contiennent pas d'articles n'apparaissent pas dans la liste des rubriques (variable en fonction de la maquette choisie).

Le Chapô : un résumé de votre article, entre 2 à 5 lignes.

Si vous avez écrit votre article sur Word ou un logiciel de traitement de texte, coller/copiez-le sur le bloc note. Dans le menu Format du bloc note, décochez « retour automatique à la ligne ». Votre document, dans votre bloc notes, est maintenant prêt à être copié/collé dans la zone de texte de votre interface de gestion : cette zone est la plus grande, elle se trouve sous le chapeau.

Lorsque vous voulez mettre en lien un site ou votre mail. Sélectionner le mot ou le groupe de mots. Cochez URL ou MAIL, selon le cas (ces boutons se trouvent juste au-dessus de la zone de saisie de texte. Dans le texte apparaît :

[Le titre de votre site]url:http://

Y noter l'adresse souhaitée : [www.editoweb.eu/votreidentifiant/index.php](http://www.editoweb.eu/locationsalleprovence/index.php) ou www.lesitequim'intéresse.com

Nous avons donc :

[Le titre de votre site]url:http://www.editoweb.eu/votreidentifiant/index.php Ne surtout pas mettre d'espaces.

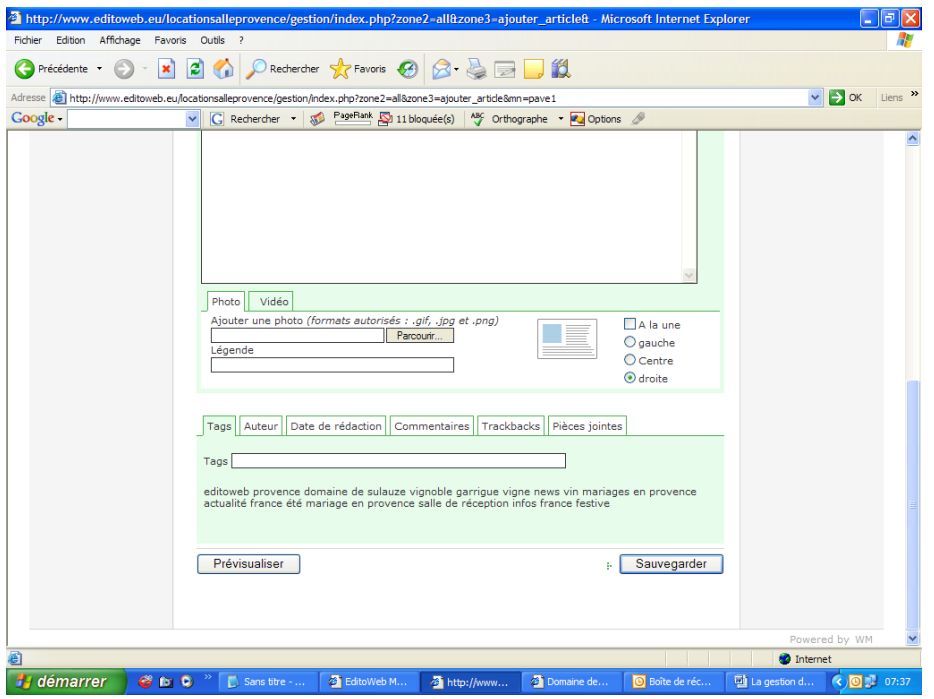

Les « TAGS » :

Les tags sont les mots qui représentent l'idée générale de votre article.

Lorsque vous ouvrez une page de rédaction, ils s'affichent automatiquement.

Cliquez sur ceux que vous souhaitez inclure dans votre texte.

I rien ne s'affiche, c'est que n'avez pas encore saisi d'articles.

En moyenne, par texte, 7 tags dont Le titre de votre site, le reste concerne le texte lui-même. Ne pas les oublier, ils sont importants pour le référencement.

L'image :

Elle doit être enregistrée sur votre PC. Cliquer sur parcourir pour aller la chercher. Vous pouvez mettre une légende. Vous pouvez choisir sa position.

Pour finir, sauvegardez.

Clic sur « view » ou « prévisualiser » pour observer votre article. Toujours contrôler que les liens fonctionnent.

### *A pporter des modifications à un article :*

- $\triangleright$  Contenu.
- > Modifier.

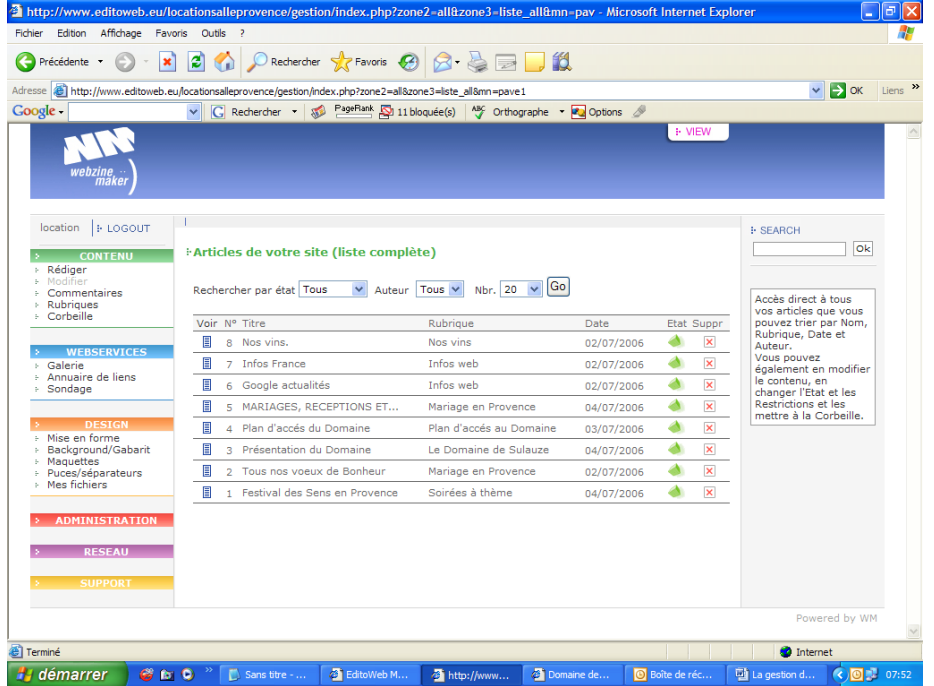

Cliquez sur le texte que vous souhaitez modifier. Toujours sauvegarder après votre action. Il est préférable de ne jamais supprimer un article.

## *La Galerie:*

- $\triangleright$  Webservices
- $\triangleright$  Galerie.

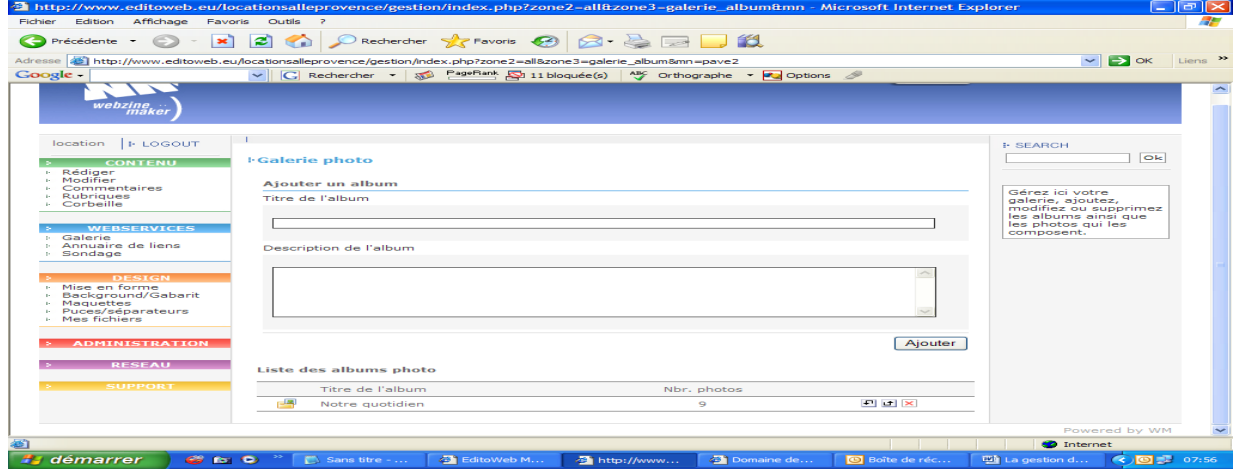

Vous pouvez utiliser l'album existant, en cliquant dessus, ou en créer un nouveau. Titre et descriptif de votre nouvel album si vous le souhaitez puis « Ajouter ». Pour inclure des photos, cliquez sur votre nouvel album.

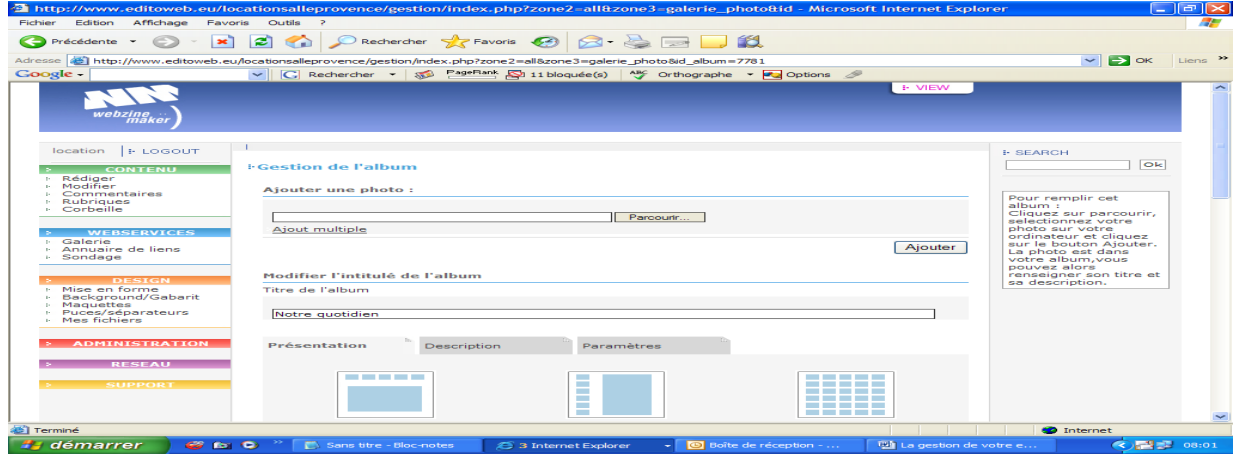

Allez chercher vos photos, en cliquant sur « parcourir » ou « ajout multiple ».

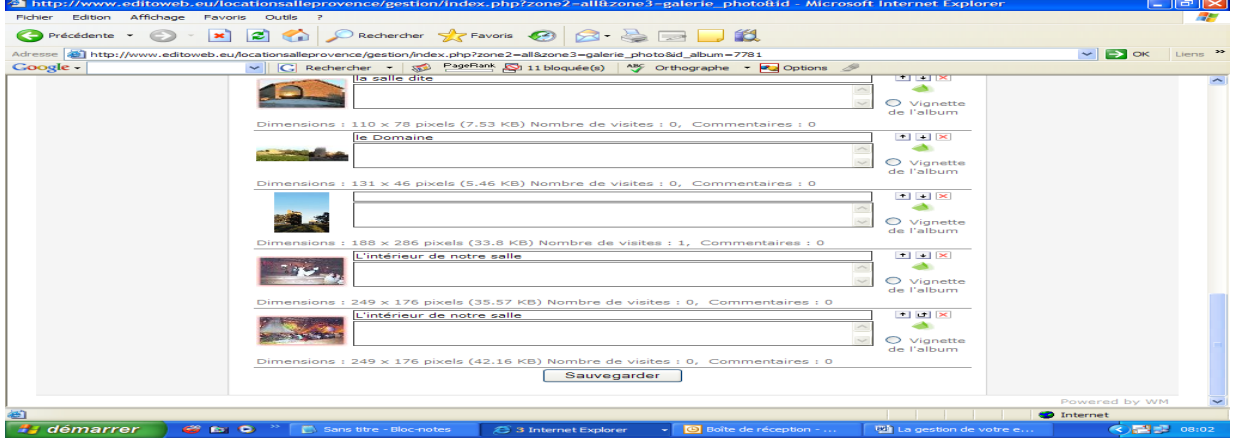

Toujours sauvegarder.

Allez dans :

- $\triangleright$  Design.
- Mise en forme.

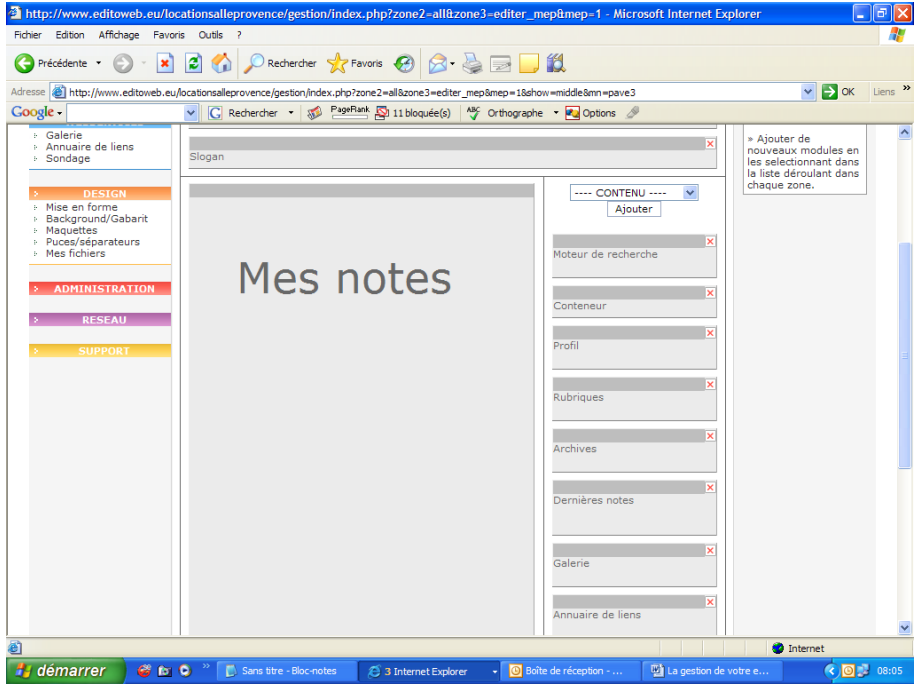

Cliquez sur Galerie.

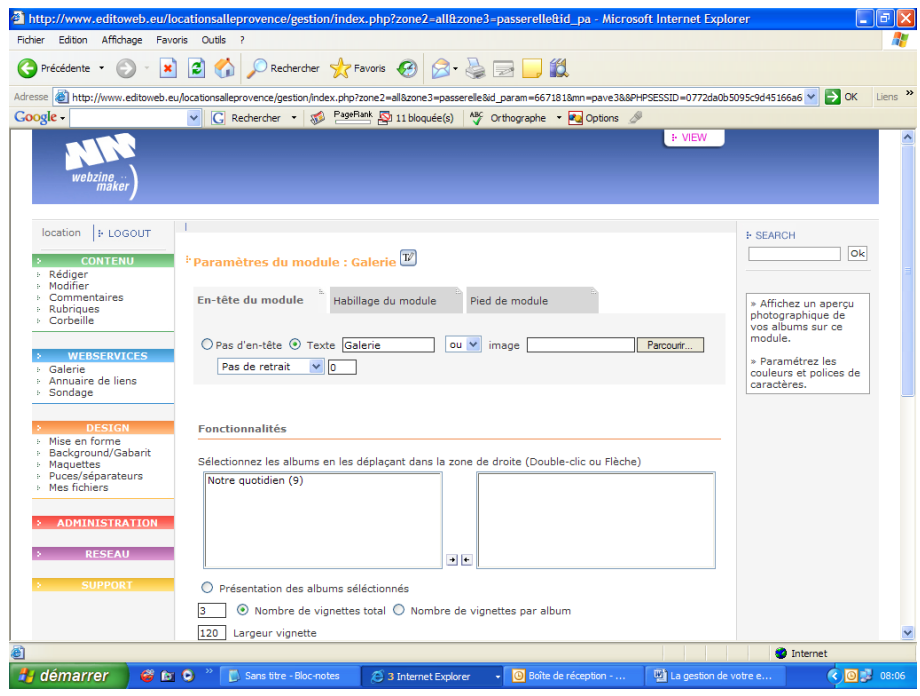

Cliquez sur votre album. Passez le de gauche à droite à l'aide des flèches pour le mettre en ligne.

Vous pouvez aussi choisir :

Nombre de vignettes total Nombre de vignettes par album Largeur vignette Nombre de colonnes Espacement entre vignettes Afficher le titre Afficher la vignette Afficher le titre et la vignette Ordre aléatoire Effet de fondu Popup

## Les annuaires de liens :

Vous pouvez aussi mettre en lien vos Site préférés pour y avoir accès directement depuis votre espace.

- $\triangleright$  Webservices
- $\triangleright$  Annuaires de liens

Pour créer un annuaire de liens, remplissez les zones « titre de l'annuaire » et « Description » (cette dernière est facultative).

Pour ouvrir un annuaire, cliquez sur son titre dans la partie inférieure de la page.

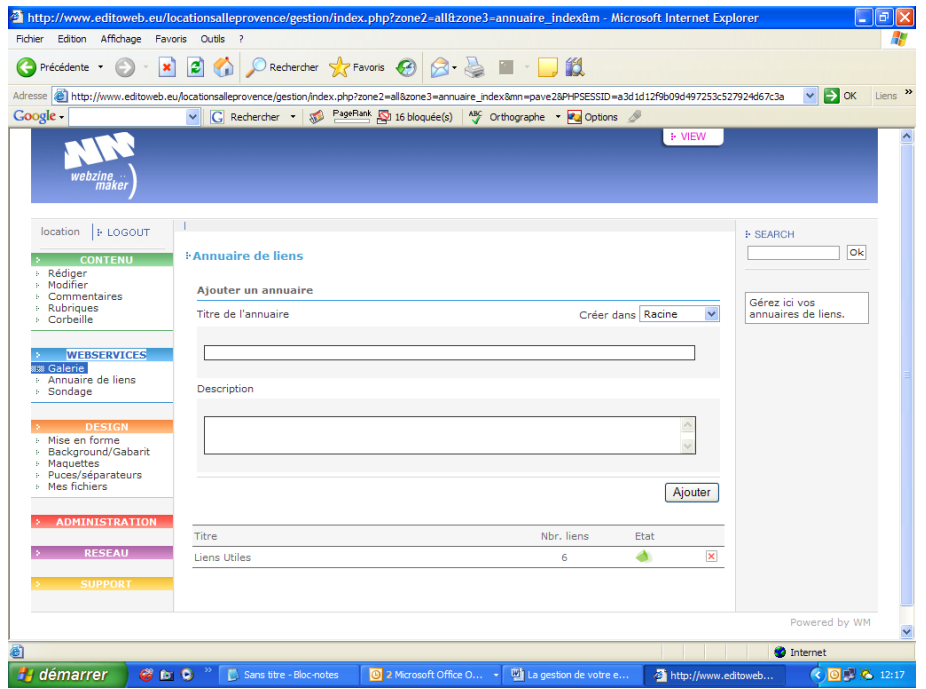

La page qui s'ouvre vous permet d'ajouter, de modifier ou de supprimer des sites dans votre annuaire :

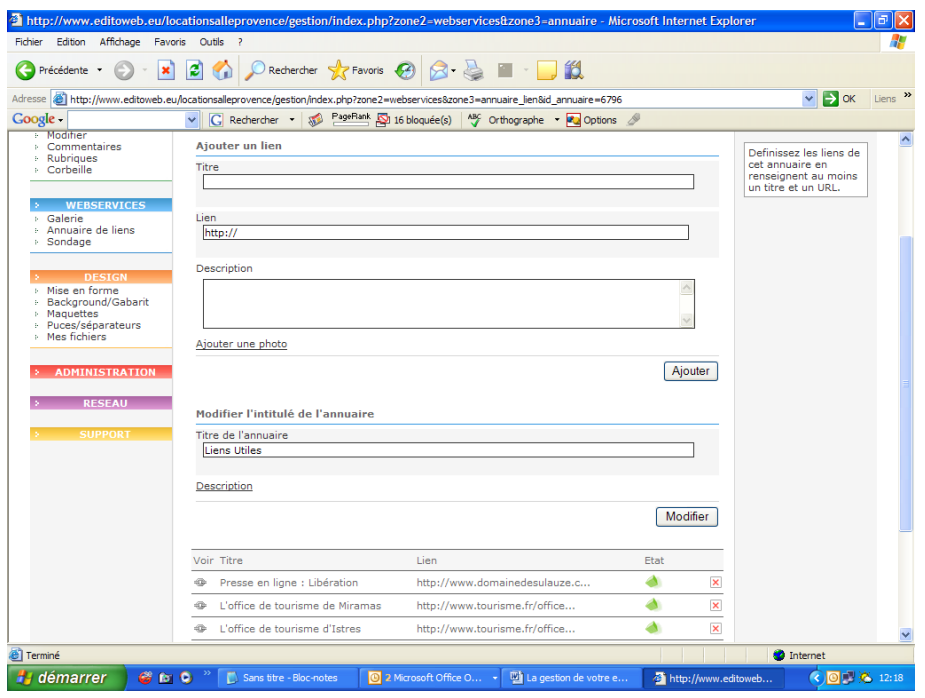

Après avoir ajouté votre nouvelle rubrique ainsi que vos nouveaux liens, allez dans :

- $\triangleright$  DESIGN
- $\triangleright$  Mise en forme

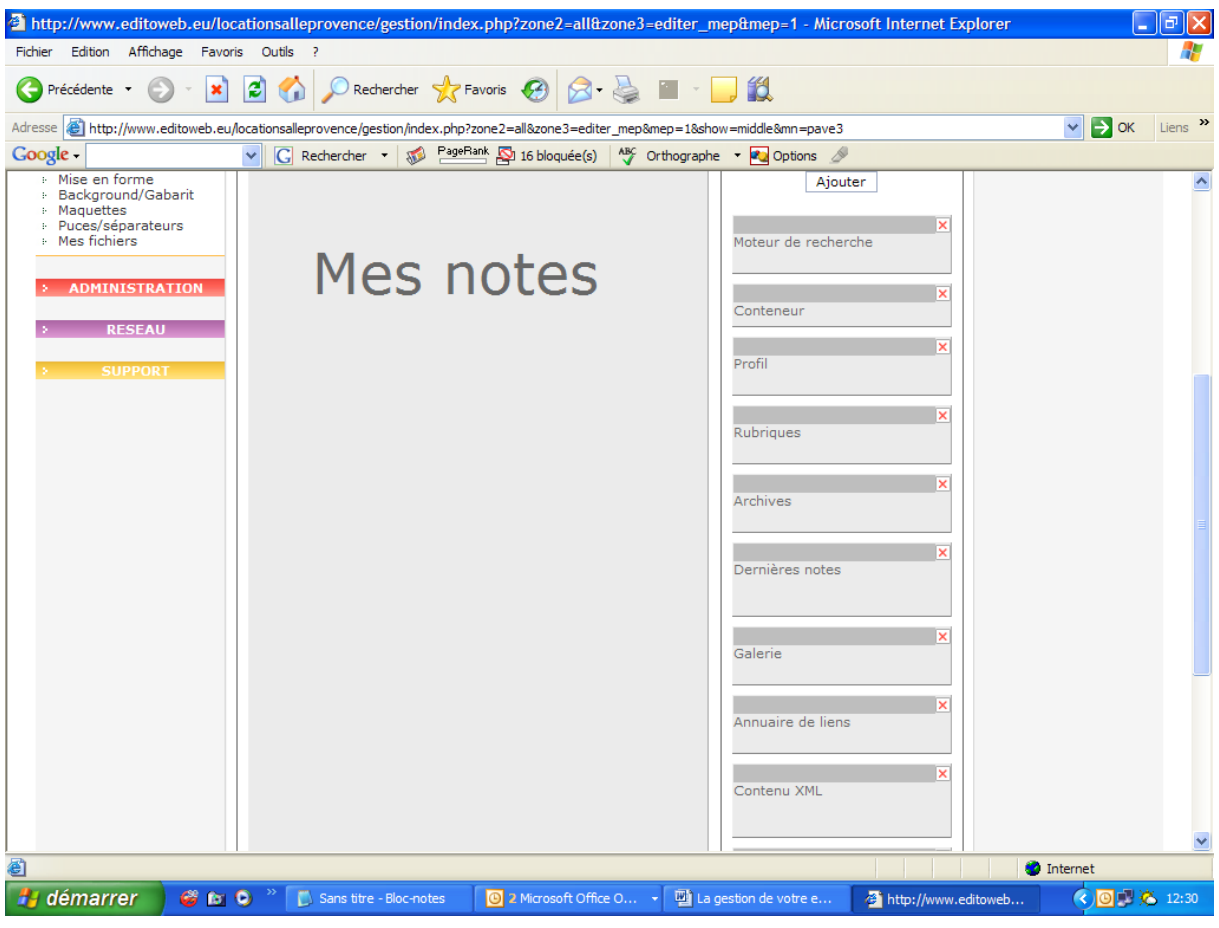

Vous y trouverez un rectangle, nommé « annuaire de liens ». Cliquez dessus pour l'ouvrir :

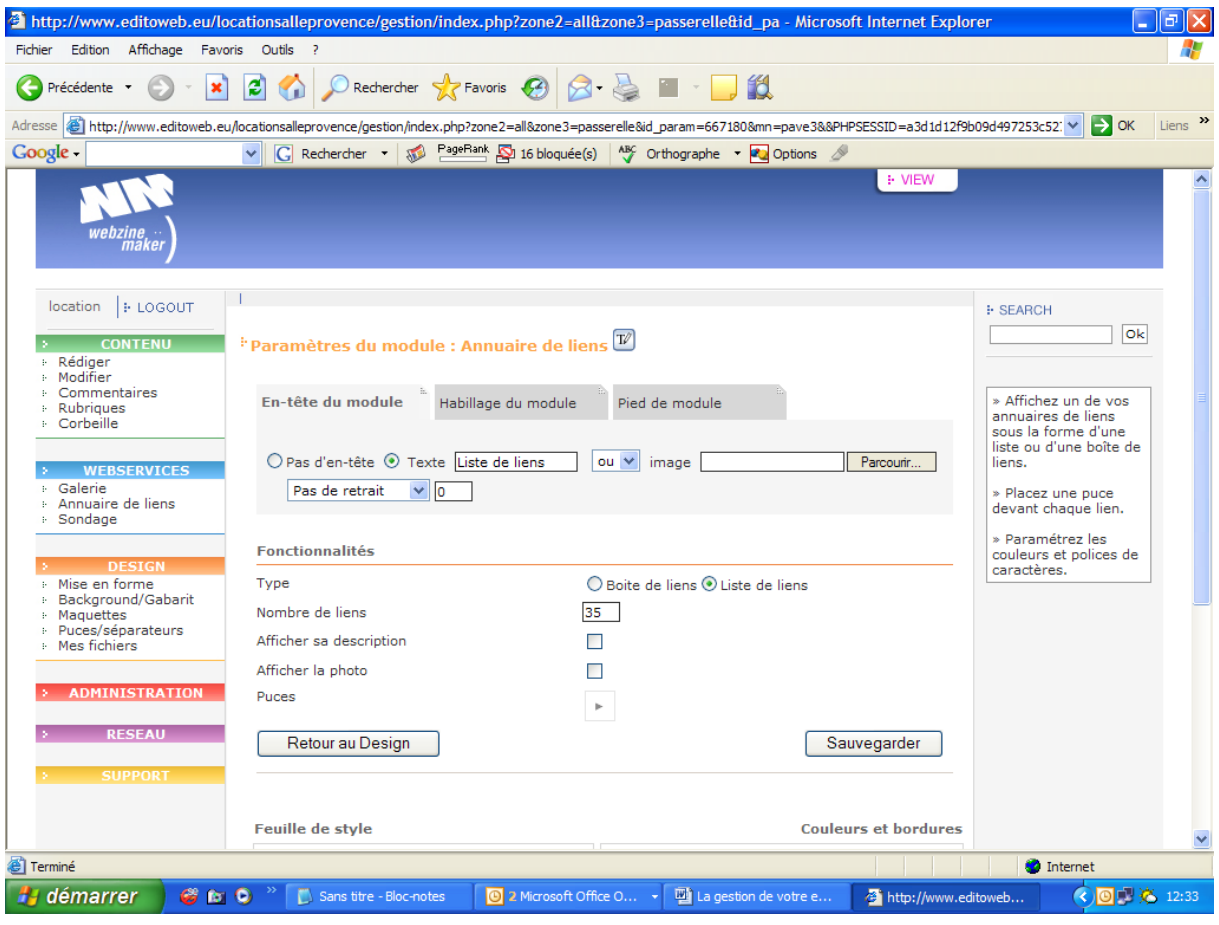

Indiquez, dans la fenêtre « Texte » le titre que vous voulez faire apparaître sur votre site pour votre annuaire.

Vous trouverez aussi les fonctionnalités :

- $\checkmark$  Type : (présentation)
	- Boite de liens
	- Liste de liens
	- L'un se déploie dans la colonne, l'autre ouvre une nouvelle page.
	- $\checkmark$  Nombre de liens (35). Vous pouvez en insérer beaucoup plus.
	- $\checkmark$  Afficher sa description
	- $\checkmark$  Afficher la photo
	- $\checkmark$  Puces

#### *R emarques à mémoriser :*

Il faut savoir que si vous laissez sans utilisation votre page de gestion, elle se déconnecte au bout d'un certain temps. Aussi, veillez à faire une copie de votre texte dans un bloc notes lorsque vous le taperez directement dans la fenêtre de saisie de votre interface de gestion. Ou sauvegardez en mode « brouillon » en cours de frappe. Attention, avant de sauvegarder, écrivez quelques mots dans la fenêtre de saisie du texte de votre article.

Toujours cliquer sur « sauvegarder » ou « ajouter » en fin de travail. Surtout pas sur « entrer ».

Bonne route sur Internet.

## L'assistance technique d'Editoweb est disponible du lundi au vendredi, de 10H à 13H et de 15H à 22H au 08 92 23 03 22 code service 11394